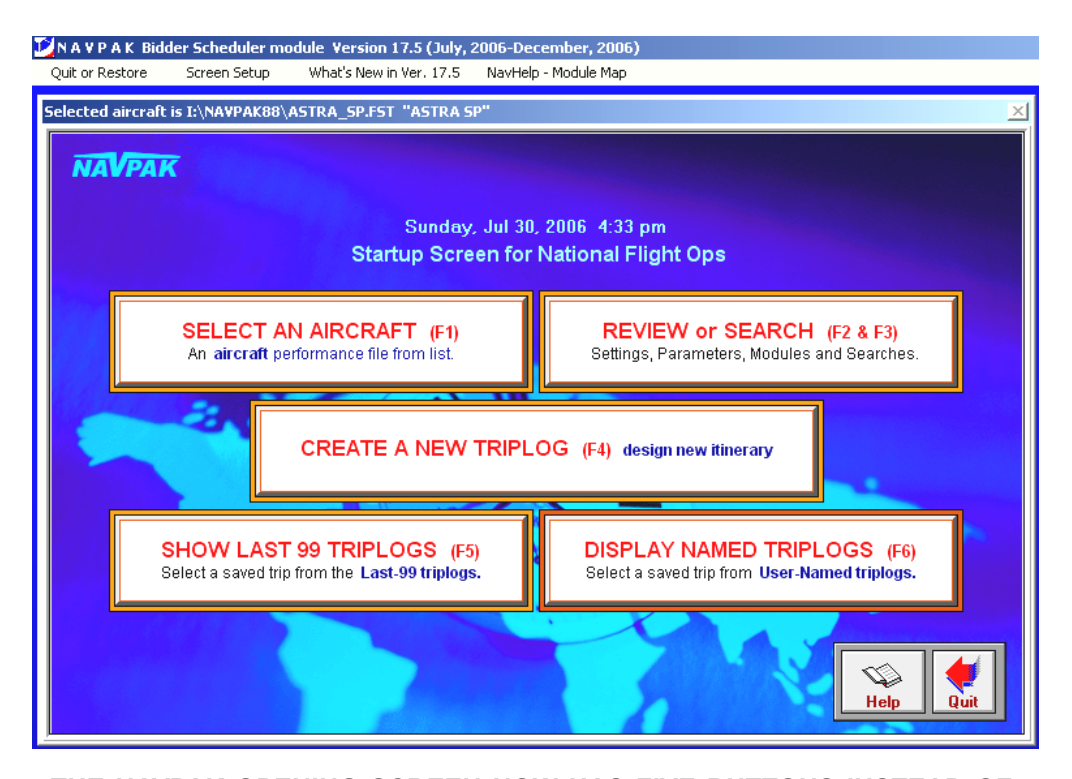

**THE NAVPAK OPENING SCREEN NOW HAS FIVE BUTTONS INSTEAD OF SIX** –Version 17.0 and earlier versions required six buttons, but the newest version has reduced the number of buttons without losing any features. In effect, all of the choices available from buttons two and three were merged to create a single button that accesses all settings, parameters, modules and searches. As a side benefit, the remaining buttons have been enlarged and made easier to activate with a mouse.

**PASSENGER WEIGHT NOW DISPLAYS IN PASSENGER MANIFEST HEADER** – When a Passenger Manifest is created in NAVPAK's Scheduler, the Pilot Schedule and Pilot Schedule with Legnotes display four headings designed for check marks next to passenger names. These headings are *TSA No-fly List, Photo ID check, TSA List number, and Passenger Weight*. (Note: these headings do not display on the Passenger Schedule where they could cause confusion.)

**SUPER SEARCH ENHANCEMENT: OVER 200 PLACE NAMES ADDED TO MEXICO AND CENTRAL AMERICA** – New data sources have supplied NAVPAK's Super Search with 203 new places in the "Mexico & Central America" Region.

# **NEW SCHEDULER BUTTON FOR MAXIMUM CREW/FLIGHT**

**HOURS PER DAY** – The Time and Date Entry screen in the NAVPAK Scheduler can be set to visually indicate if too many flight hours have been entered for a particular day in a trip. To invoke this feature from the Time and Date Entry screen, click on "Select Time-entry Type" in the Menu Bar at the top of the screen and click on "Set maximum crew hours-per-day". A dropdown will display which includes time options from 6 hours through16 hours. When a time option is selected and dates and times are entered for all legs, a warning pop-up will display advising you of any days whose cumulative hours exceed the number you selected. The Date and Time Entry screen will continue to display until you either enter fewer hours or click on Exit to accept the times already entered. To shut off this feature, access the "Set maximum crew hours-per-day" dropdown and select "No limit currently set".

#### **MONTHLY PLANNER CAN NOW PASTE DIRECTLY TO 2ND &**

**3RD TRIPS OF THE DAY** –Version 17.0 of NAVPAK permitted the creation of up to three trips per day per aircraft in Monthly Planner, but pasting trips from the Scheduler permitted pasting only to the first trip of the day. Now NAVPAK Version 17.5 permits pasting to either the first, second, or third trip of the day per aircraft. When you paste from the Scheduler to the Monthly Planner, an overlay displays which indicates if either the first, second, or third trip of that day for that aircraft are already allocated to another trip. You can select whether to paste to the  $1^{st}$ ,  $2^{nd}$ , or  $3^{rd}$  trip, either loading to an unallocated date or overwriting previously-posted information.

**THERE ARE 645 NEW CANADIAN AIRPORT LISTINGS** – Many Canadian airports are excluded from the AC-U-KWIK database because of accessibility or runway surface considerations. For example, AC-U-KWIK excludes airports which do not have a paved surface such as concrete or asphalt. With version 17.5 NAVPAK has added 645 of these airports to its database. Using the Canadian government's *Canada Flight Supplement* as its source, NAVPAK displays Latitude, Longitude, Magnetic Variation, Standard Time Zone and Daylight Savings Time, Elevation, Public Accessibility, Runway Length and width, and Runway Surface. Runway Surfaces include Asphalt, Concrete, Dirt, Grass, Gravel, Snow, and Turf. Heliports and airports with runways longer than 2000 feet are included. Page one of four

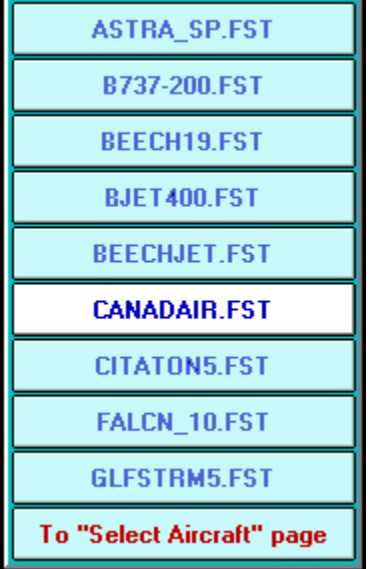

**THE MULTI-PLANE QUICK-START BUTTON (F1) HAS BEEN UP-GRADED** – The new version of NAVPAK increases the number of possible aircraft in the fleet list from six to nine. Whether you have two aircraft or nine aircraft, the multi-plane quick-start file is guaranteed to speed up the process of selecting an aircraft for either a trip sheet or a cost estimate.

**RUNWAY THRESHOLD CHARACTER-ISTICS ADDED IN AIRPORT SEARCH** Many airports provide runway information on the Airport Search screen. To access this information, put your cursor on the "Rnwy" field in Airport Search. If expanded data is available, it will display in the upper right corner of

the Airport Search screen. Data will include Available Takeoff Runway Length, Available Takeoff distance, Aircraft Landing or TakeOff stop distance available, Landing distance available, and the type of surface. The best runway will display in the header at the top of the display.

**THE USER-NAMED TRIPLOGS HAVE AN ENHANCED AUTO-NAMING**

**FEATURE** – Earlier versions of NAVPAK had the ability to generate a name automatically. For instance a file saved on November 25, 2006 would generate a name of "112505" (mmddyy format). This permitted additional space for a designator to distinguish one trip from another. Using the same date, the new (optional) system will produce a name of "N256" (mddy format). This compression will leave four spaces for personalization of each triplog.

**A "MORE CUSTOMS" BUTTON HAS BEEN ADDED IN AIRPORT SEARCH** – On the Airport Search screen, placing the cursor on the *Customs 1* field calls a pop-up that says "Click for U. S. Customs Details." If you click on this button, Customs information for that particular airport is displayed in an overlay. Clicking on the "Prior" button on the Customs overlay returns you to the Airport Search screen. The new "More Customs**"** button on the Customs Information overlay provides additional data. Clicking on the "More Customs" button takes you to the U.S. Customs details screen, which allows you to access information on all airports that have Customs data.

**THE DAYLIGHT SAVINGS TIME GAP HAS BEEN CLOSED FLYING PAST MIDNIGHT** – Flying past midnight on the two nights of the year when Daylight Savings Time changes has always been a complicated calculation. Previous versions of NAVPAK were unable to detect changes in Daylight Savings Time status when flying past midnight on the day that the status changed. Now, if you access Time and Date Entry on the Scheduler screen and fly past midnight on the day that Daylight Savings Time switches to Standard Time or Standard Time switches to Daylight Savings Time, the proper status and time will be reflected in the arrival cell for that leg. This calculation works whether you fly to or from an airport that does not observe Daylight Savings. It also works when you fly to or from Arizona into an airport in another state that observes Daylight Savings.

**NEW SWITCH ADDED TO SUPPRESS WEB ADDRESSES IN PASSENGER TRIPSHEETS** – Previous versions of NAVPAK permit suppression of web addresses when pasting FBO information into Passenger Leg Notes. Now it is also possible to suppress web information when pasting into the Passenger Note from the Data Resources function. To invoke this feature, access "Data Resources" in the Passenger Note screen and click on "Select FBOs from Triplist". Click on "Paste Options" in the Menu Bar at the top of the screen and click on "Exclude FBO web address". (Note: this option is available in the Passenger Note only. As a rule, Pilots want all the information that they can possibly carry with them.)

> Aircraft tail number (optional) **N335ZB**

**NOW A TAIL NUMBER CAN BE ENTERED, CHANGED AND SAVED IN THE BIDDER** – Previous versions of NAVPAK have made tail numbers available for display in Bids and Invoices through entry into the aircraft's Performance File. But they have not made it easy enough to change tail numbers for two aircraft of the same type, for instance substituting one Lear 35 for another Lear 35 with a different tail number. It is now possible to enter tail numbers while in the Bidder module. One option is to access the Preview for the Bid or Invoice and click on "Options", then click on "Modify Aircraft Tail Number in Preview/Print". The tail number will display on the Bid or Invoice for printing, but will not be retained once the Preview screen is closed. A more permanent way to enter a tail number from the Bidder screen is to access the Fine Tune screen and click on the "Payterms, usage, project no. & tail no". button. A tail number entered on that screen will print on the Bid and Invoice and will be saved with that trip for recall later. **Page two of four** 

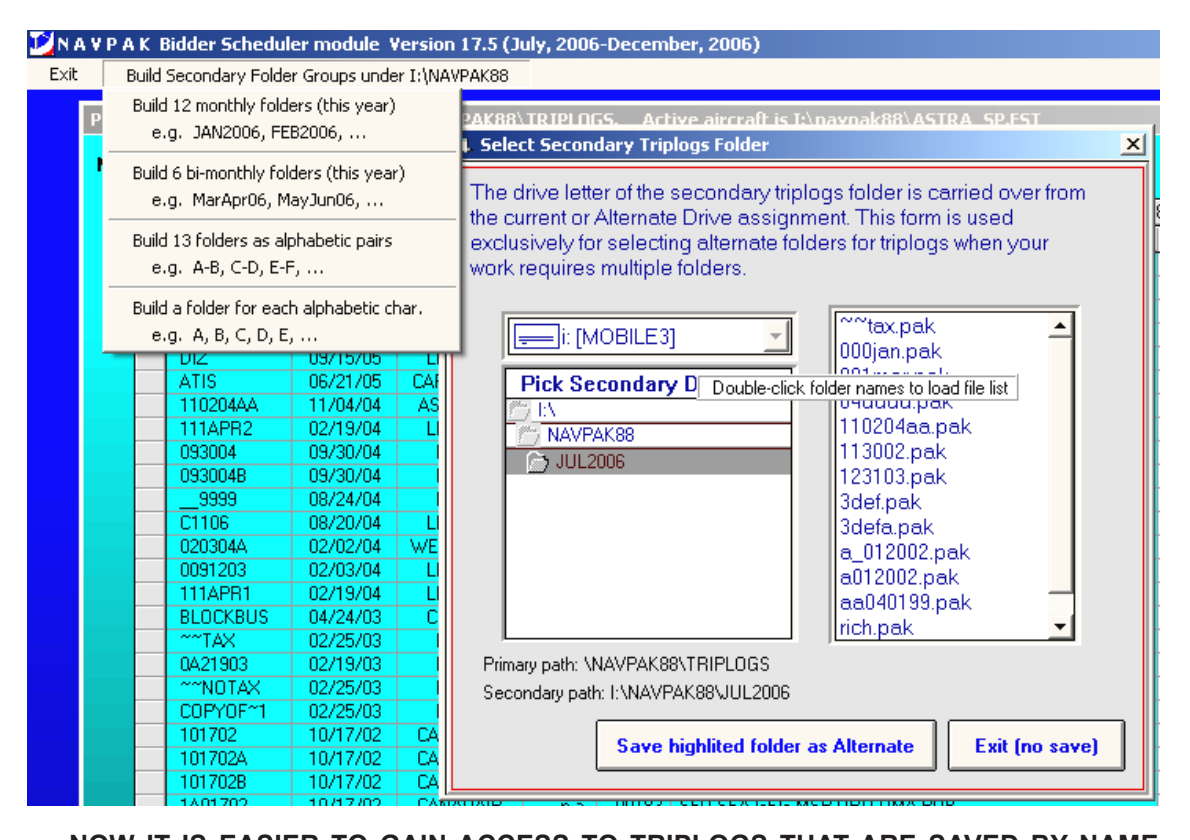

**NOW IT IS EASIER TO GAIN ACCESS TO TRIPLOGS THAT ARE SAVED BY NAME** Most users of NAVPAK find saving and retrieving from the Last-99 screen to be adequate for their flight operations. But some users produce so many cost estimates in a month that it is necessary to keep each month of triplogs in a separate folder. For this it is better to save triplogs with a specific name. To facilitate a multi-directory process, version 17.5 permits the user to create a set of monthly folders, or client folders, and then switch from one to the other with a key click. For those who save their triplogs on a network, it is no longer necessary to move the aircraft files into each alternative directory. They remain in the NAVPAK88 root and are accessible from each of the monthly folders. If ease of access and storage quantity are your objective, this feature should be what the doctor ordered.

**FBO NOTE-MAKER ADDED** — An FBO-specific note is available for entering information specific to individual FBOs, such as fork lift availability, hanger access, fuel rates, and extra telephone numbers. This note is created on the Airport Search screen. Click on the FBO you wish to create a note for, and the FBO Details screen will display. Click on the "Add/show FBO note" button. An overlay will display which will allow you to type up to 300 characters.

**BROADBAND ACCESS POINTS** – Buttons have been added to the Waypoint Entry, Pilot Notes, Passenger Notes and Bidder screens that permit the NAVPAK user to connect directly to the Internet. There is an additional button in Other Searches for the Airport and FBO Search screen. All of these buttons bring up an Internet Browser. There are a dozen pre-entered URLs for sites generally regarded as useful, but the user can also enter a site name and load that site as well. When you are finished you are brought back to the launch-point in NAVPAK.

**A "SQUEEZE ITINERARIES" BUTTON FOR USER-NAMED TRIPLOGS** — If you use Long File Descriptions on the Personally Named Session Logs screen and have to scroll to the right to read the text, you can now speed up the process by clicking on the "Squeeze Itineraries" button on the lower right of the screen. The Itinerary column will be truncated, permitting more of the Long File Description column to display without scrolling. To restore the Itinerary information, click on "Widen Itineraries".

**NOW SUPPRESS THE 'US' IN SCHEDULER REPORTS** - When NAVPAK standardized its country codes, we found that some state codes in the US and province codes in Canada were duplicated in other parts of the world. To reduce confusion, we inserted 'US' after the state code in the Pilot and Passenger schedules, to differentiate them from the country codes of non-US locations. To remove this display, simply access the Pilot or Passenger Schedule Preview screen and click on "Display Options".

#### **AIRPORT DIAGRAMS NOW HAVE FBO ADDRESSES**

AC-U-KWIK has furnished NAVPAK with many new Airport Diagrams. Many are regional and smaller airports, particularly for non-US locations. These diagrams can be viewed by accessing an airport in Airport Search and clicking on the Apt.Diagram button. The Airport Diagram for that airport will display, (if one is available), along with a dropdown allowing access to all other Airport Diagrams in the database.

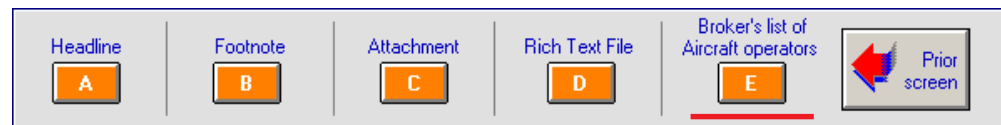

**AN EASY-ACCESS AIRCRAFT OPERATORS LIST IMPLEMENTED IN BIDDER** – Charter brokers are now required by the FAA to identify actual aircraft operators on Bids and Invoices. Accordingly NAVPAK now provides a utility to create a list of operators whose names can be displayed on Bids and Invoices. To invoke this function from the Bidder screen, click on "More Bid Options**"** and click on "Preview and Print Bid**"**. A new button is available, labeled "E" and captioned *Broker's list of Aircraft operators.* Click on the "E" button, and an overlay will display containing a grid to hold the names of operators. To enter names into this grid, click on the "Add new operator name**"** button. To paste a name into the Bid or Invoice, click on the "Select highlighted name**"** button. The same name will be pasted into bids and invoices until a different name is selected.

**NEW LOGO CONFIGUATION AVAILABLE IN BIDDER** – Prior versions of the NAVPAK Bid and Invoice allowed the display of either a company logo graphic or the company name and address in text form. Now the Bid and Invoice can display both logo image and text data at once. To invoke this feature, access either the Bid or Invoice Preview page and click on "Logo Options" in the Menu Bar at the top of the screen. Then click on "Move logo flush left & append the text logo".

**NAVAIDS INCLUDE FAMILIAR U.S. STATE CODES**–Previous versions of NAVPAK displayed domestic Navaids with a country code of US. The new Version 17.5 of NAVPAK displays domestic Navaids with State codes, so that domestic Navaids can now be sorted by State. Consequently, the *Sort by Country* option in the previous Navaids presentation has been replaced with <sup>a</sup>*Sort by State* option. The *Country codes* grid has been replaced with a *State codes* grid, which can be accessed by clicking on the "Select from list of State Codes**"** button on the Global Navaid Database screen. (Note: the current NAVPAK Navaids database now includes the United States, Canada, Mexico, and countries in the Caribbean, Central America, and South America which have Northern latitudes and Western longitudes.)

**BOLDFACE CAN BE ADDED TO PASSENGER SCHEDULE** — The NAVPAK Passenger Schedule has traditionally displayed the Dates and Departure/Arrival Cities in bold. If you would like to suppress this bolding, you may do so easitly from the Passenger Schedule Preview screen when you click on "Display Options".

**FLIGHT NUMBERS CAN NOW BE INCLUDED IN MONTHLY PLANNER REPORTS** – NAVPAK now allows three more fields to be added to the Numeric Titles list in the Monthly Planner, and these fields can be used to record Schedule Numbers, Bid Numbers, and Project Numbers. These fields can then be selected for reporting in the "User Defined" Crew Usage and Passenger Usage reports.

**THERE ARE 14 NEW COUNTRIES ADDED TO WESTERN EUROPE IN SUPER SEARCH**–The Super Search Region formerly called "Western Europe & Atlantic Islands**"** is now called "Greater Europe & Atlantic Islands**"**. 14 new countries have been added to this Region, including Albania, Belarus, Bulgaria, Estonia, Greece, Latvia, Lithuania, Macedonia, Moldova, Romania, Serbia/Montenegro, Turkey, and Ukraine.

**THERE ARE 31 NEW COUNTRIES ADDED TO RUSSIA REGION IN SUPER SEARCH** – The Super Search Region formerly called "Russia (all regions)" has been expanded, and is now called "Russia, Middle East & Far East"**.** 31 new countries have been added to this Region: Afghanistan, Armenia, Azerbaijan, Bahrain, Bangladesh, Bhutan, Cyprus, Georgia, India, Indian Ocean Territory, Iran, Iraq, Israel, Jordan, Kazakhstan, Kuwait, Kyrgyzstan, Lebanon, Maldives, Nepal, Oman, Pakistan, Qatar, Saudi Arabia, Sri Lanka, Syria, Tajikistan, Turkmenistan, United Arab Emirates, Uzbekistan, and Yemen.

**NOW SWITCH AIRCRAFT WHILE IN THE CLASSIC CALENDAR PREVIEW** To speed up the process of printing Classic Calendars for multiple aircraft in the Monthly Planner, it is now possible to select multiple aircraft without exiting the Calendar screen. To do this, access the Classic Calendar and click on "Alternate display choices" in the Menu Bar at the top of the screen.

**LEFT & RIGHT SEAT GIVEN MULTIPLE CHOICES** — The initial release of NAVPAK 17.0 included the ability to toggle the right seat on the Schedule Header screen between '1<sup>st</sup> Officer', 'Co-Captain', and 'Co-Pilot'. Now it is also possible to toggle the left seat.

**"OPEN" IN MONTHLY PLANNER CALENDAR NOW IS OPTIONAL** —

The Monthly Planner's Classic Calendar automatically formats data that has been entered into the Monthly Planner's data entry screen. If you haven't entered crew member names for a trip, the text "crewmember open" will display for each uncommitted crew field. If you would like to suppress this text, access the Classic Calendar and click on "Display Options". Page four of four